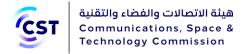

# Manassa Tech

User Manual

## Introduction

## منصة تك ManassaTech

Manassa Tech aims to contribute to achieving CITC's vision "A connected nation for a thriving digital economy" by increasing market's transparency, achieving fair competition, developing and advancing the sector, through registering and classifying companies and enterprises in the field of information technology (IT) and emerging technologies (ET) according to the classification designated for market business.

# Advantages of Manassa Tech

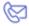

Opening direct communication channel with CITC

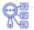

Registering enterprises within a specialized business classification

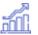

Monitoring, developing and aligning sector's supply forces

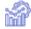

Enabling measurement of business maturity

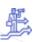

Increasing opportunities partnerships

investment and building

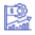

Focusing initiatives of entities that support the sector on the registered enterprises

### Method of access to the service

Logging to CITC website > Services > Manassa Tech (under IT Menu)

### Beneficiaries of Manassa Tech

Enterprises operating in IT & ET Sector whether local or international.

# Registration Terms & Requirements

- The enterprise's activity and business should be in the field of IT & ET
- The enterprise must have an active commercial register
- The enterprise must have an account in the National Single Sign-On.
- Registration should be made via the National Single Sign-On, accordingly, the enterprise's C.R. should be linked with the ID of the owner or authorized person in its C.R.

# Registration in Manassa Tech

### Steps of Registration

1. Click Start Service.

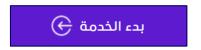

Picture 1: Start of registration process

2. You will be directed to the National Single Sign-On for login using data of the owner or authorized person in the enterprise's C.R. and retrieving your C.R. data.

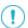

The enterprise's C.R. should be linked with the registered person's ID

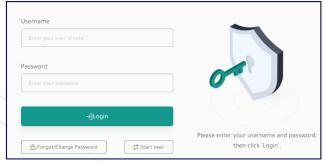

Picture 2: National Single Sign-On

- 3. After logging in successfully, you will be directed to the platform's homepage that contains: Enterprise Management, My Applications, Questionnaires.
- 4. In order to start registration of the concerned enterprise, please select Enterprise Management.
- 5. When logging into Enterprise Management, the enterprises linked with your ID will be displayed.
- 6.
  7. You can register the enterprises by clicking enterprise's profile (the phrase "It has no file" will be shown in the event of unregistered enterprises). (Picture No. 3)
- 8. A confirmation message of creating the enterprise's file will appear, then click yes.
- 9. The below steps relate to liaison officer, please enter data such as liaison

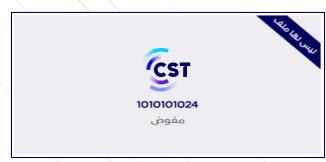

Picture 3: File of unregistered enterprises

10. officer's name, phone number and e-mail

In order to be able to serve and help you, please enter clear and effective data

- 11. After entering liaison officer's data, options for confirmation of phone number and e-mail will be displayed, while it is possible to modify the entered data.
- 12. Please select "Confirm Phone Data" and "Confirm E-mail" then enter code sent for completion of registration process.

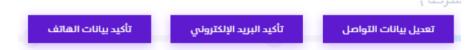

Picture 4: Liaison Officer's data

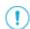

Registration cannot be completed without confirming that the phone and e-mail are active

13. After entering and confirming contact details successfully, the system will direct you to the enterprise's registration stages that comprise four stages:

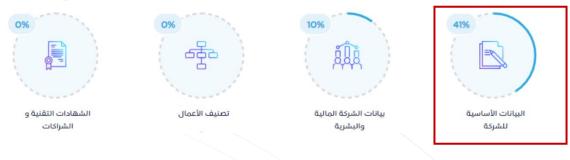

Picture 5: Enterprise registration stages

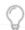

In each stage of data entry, you can save and complete it later.

### 13.1. Enterprise's Primary Data

#### o Commercial Data

- The system will automatically fill out the closed fields using the commercial data of your C.R. Fill out the name in English as shown in the picture.

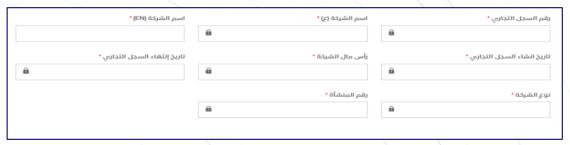

Picture 6: Commercial Data

#### Wasel Data

- The system will fill out Wasel data that is automatically retrieved with the commercial data.

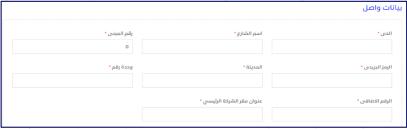

Picture 7: National Address Data

#### o Enterprise's data

- The enterprise's activities will be automatically retrieved from the CR's data.
- Fill out the remaining fields as shown in the picture.

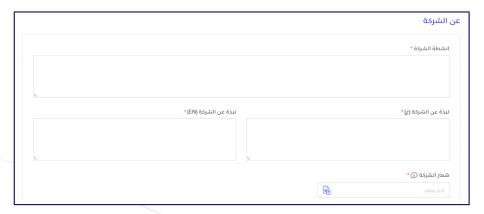

Picture 8: Enterprise data

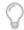

We point out that the overview and logo will appear in the Handbook of Enterprises Registered in Manassa Tech. It is significant to ensure:

- Lack of spelling and grammar mistakes.
- Clear wording of the overview in line with the enterprise's activities.
- The overview should present the enterprise and its services and products.
- Consistence of the logo with the enterprise's official logo.
- Accuracy and quality of attached logo with a transparent background.

#### Contact Details

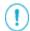

- Enter the enterprise's full contact details in fields shown in the picture.

Please ensure that the entered data is relating to the enterprise and is not personal data

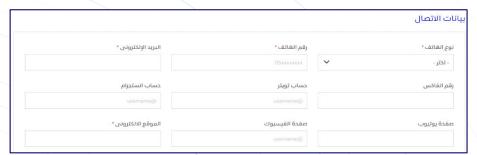

Picture 9: Contact Details

#### 13.2. Enterprise's financial and human data

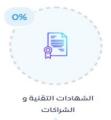

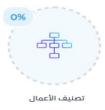

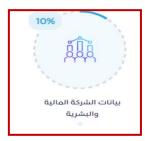

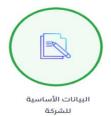

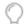

Picture 10: Enterprise registration stages

To facilitate registration process, ensure availability of the following documents:

- New copy of GOSI certificate of the registered enterprise.
- The enterprise's financial statements stamped by the auditor.

#### O Human Resources Data

From the below picture, fill in the required fields.

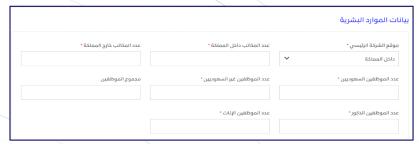

Picture 11: Enterprise's Human Resources Data

#### o Financial statements and GOSI attachments

- Attach GOSI Certificate and the enterprise's financial statements.
- After that, a message will appear, click yes to confirm the attachments and continue.
- Note that the financial statements will not be shared as they are subject to NDA.

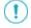

Allowed extensions are (pdf, jpeg, png, jpg)

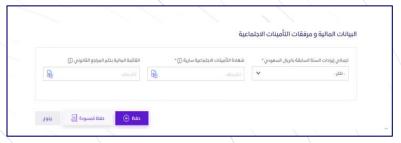

Picture 12: Enterprise's financial statements and GOSI attachments

#### 13.3. Business Classification

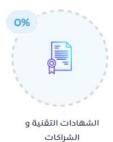

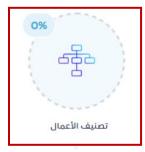

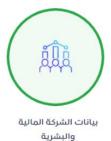

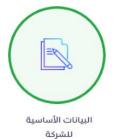

Picture 13: Enterprise's registration stages

#### o Business Classification

- In this stage, you should select the main and sub classifications of the enterprise's business by services and products provided by the enterprise

The registered classifications will be compared by the platform's team before approval of the application. Pleas ensure align ment of classifications with what is stated in the enterprise's profile and website.

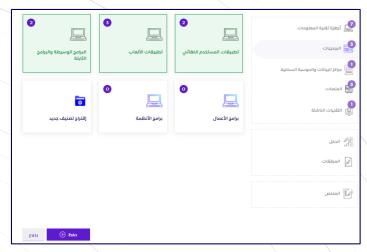

Picture 14: Main and Sub Classifications

- After selecting classifications as shown in Picture 14, a list of technological services will be shown, please select the services provided for each of the selected classifications

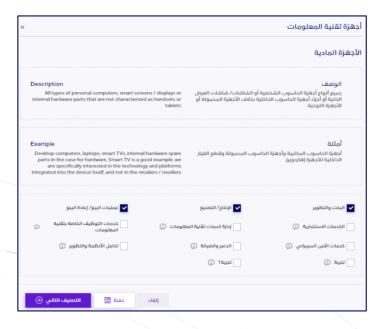

Picture 15: Pop-up services

#### o Income from business classification

- Please enter rates of income from the enterprise's business by determining income rates for classifications of the selected business, then click save as shown

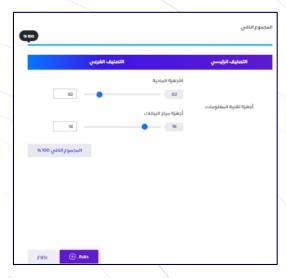

Picture 16: Income rates for the selected classifications

 After entering classifications and income rates for every classification, attach the enterprise's profile and any additional attachments.

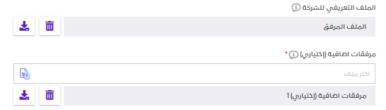

Picture 17: Files attached to the enterprise's profile

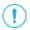

The profile should be in pdf format and contain the enterprise's information, vision, objectives, business and projects.

#### 13.4. Certificates

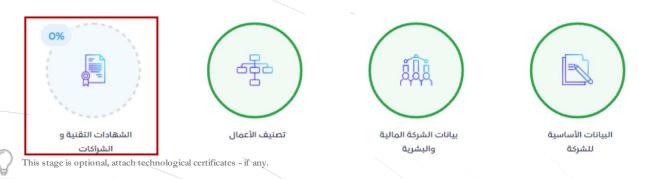

o When the technological certificates are available, attach them to the fields shown in the following picture:

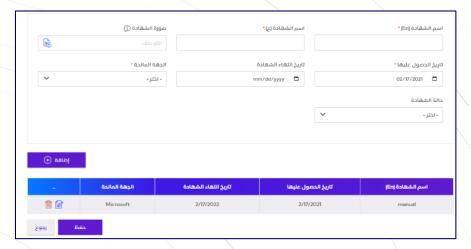

Picture 19: Attaching technological certificates

#### 14. Completion and Submission of Application

- O Declaring that all information and attachments are correct and are not false. In the event of proof that they are ingenuine, you will be liable to legal penalties stipulated by the laws. In addition, the enterprise declares its consent to CITC and cooperating entities to publish the information or part thereof as dictated by the interest within the Handbook of Enterprises Registered in Manassa Tech, and that this acknowledgment and representation is issued by the enterprise with no objection to publishing such data.
- Save the application by clicking yes.

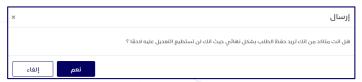

Picture 20: Confirmation of the application

Once the application is sent, it will be referred to IT Department's supervisor to process it according to the adopted procedures.

#### 15. Considering Application Stage

| Description                                                                                                    | Application's status      |
|----------------------------------------------------------------------------------------------------|---------------------------|
| Application is being processed                                                                                                    | In process                |
| In case there is feedback to data provided in the application, the application will be returned to the enterprise for modification according to the said feedback.                  | Returned for Modification |
| The application is rejected when it turns out that the enterprise's activity is not associated with IT & ET market's business                                                       | Rejected                  |
| The application was approved and the enterprise has been added to the Handbook of Enterprises Registered in Manassa Tech  Issuing certificate of information registration from CITC | Approved                  |

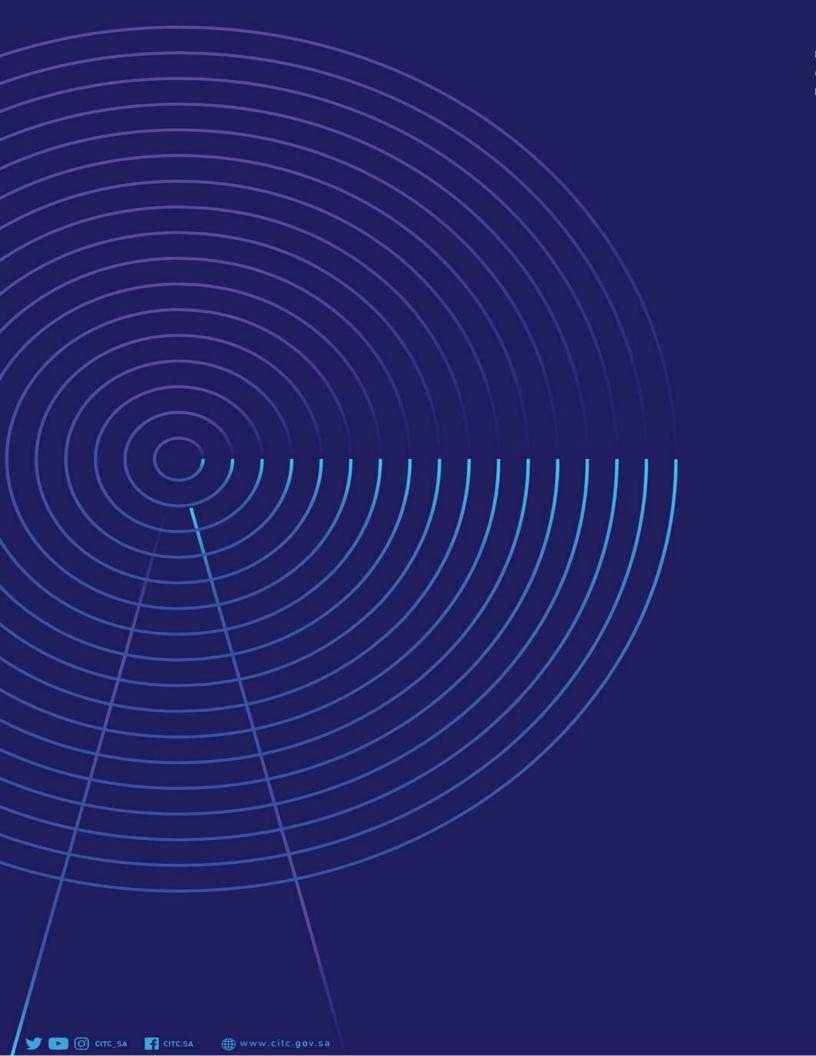